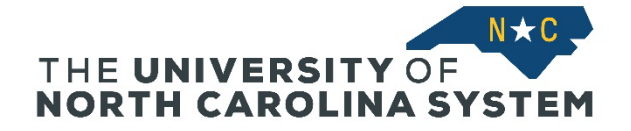

### **Step 1: Log In**

Log in to [ConnectCarolina](https://connectcarolina.unc.edu/) using your UNC-Chapel Hill Onyen and password. ConnectCarolina login requires 2-step verification. If you have not signed up for UNC-Chapel Hill's Duo 2-step verification tool, visit the UNC-Chapel Hill ITS [Knowledge Base](https://help.unc.edu/sp?id=kb_article&sys_id=a6f925e8db0fb3c0227afe21399619b7) for instructions.

### **Step 2: Access Self-Service**

After you log in, you will see the Self Service page. (**Note:** Some users may first see the Admin WorkCenter page. In this case, click Admin WorkCenter at the top of the page and select Self Service in the dropdown menu.)

On the Self Service page, click the **Personal Information** tile.

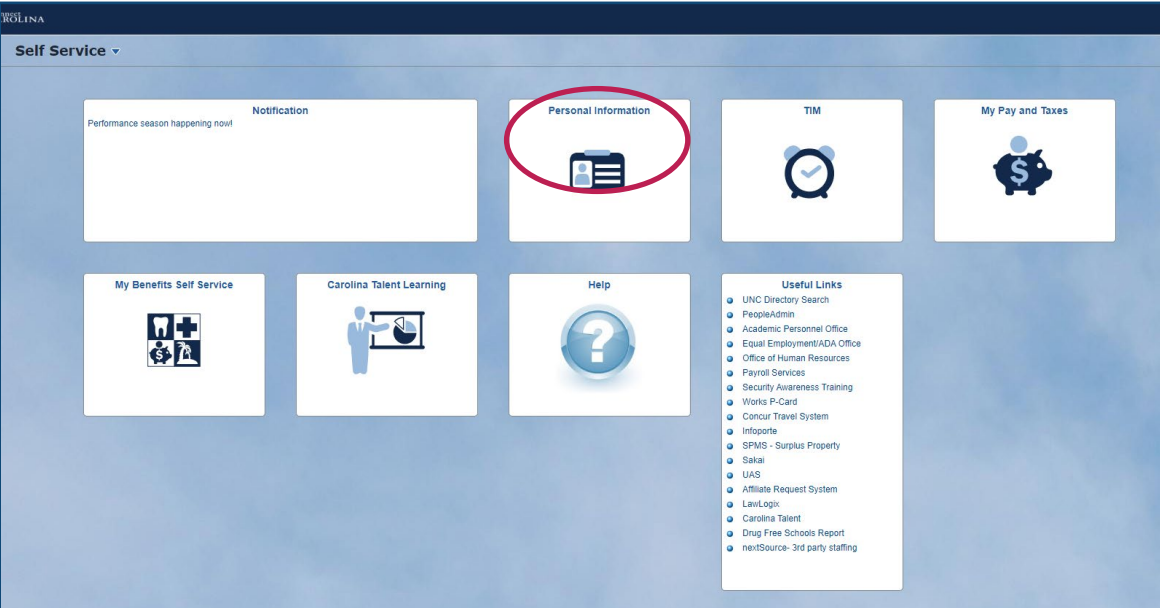

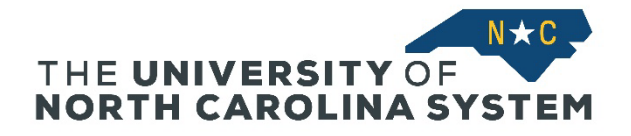

### **Step 3: Choose Personal Information to Update**

The various information types you can update are listed in the left-side navigation menu.

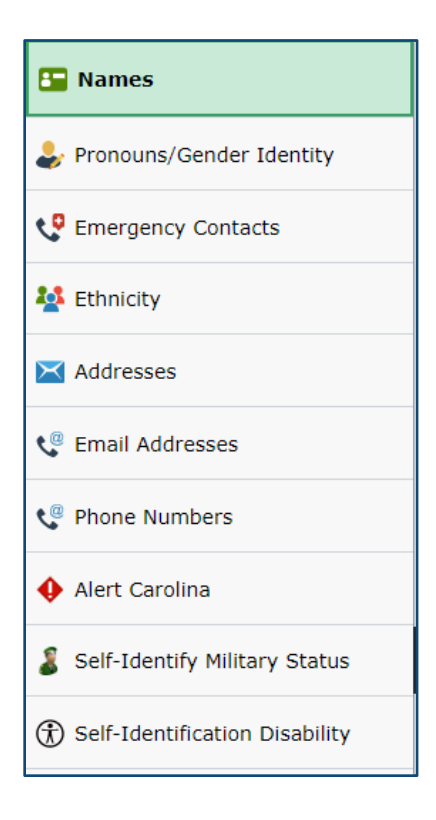

In the following pages, we'll walk through each of these entries with specific instructions.

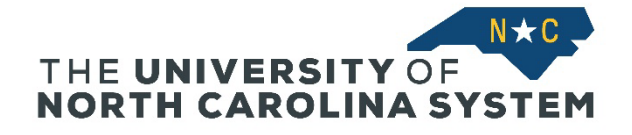

## **Step 4: Names**

The screen displays your Primary (legal) and Preferred name. The Preferred name can be a nickname or how you prefer to be known.

- Edit or delete your Preferred name.
- Click **Add a new name** to add another name
- Contact **System Office HR** to change your Primary name

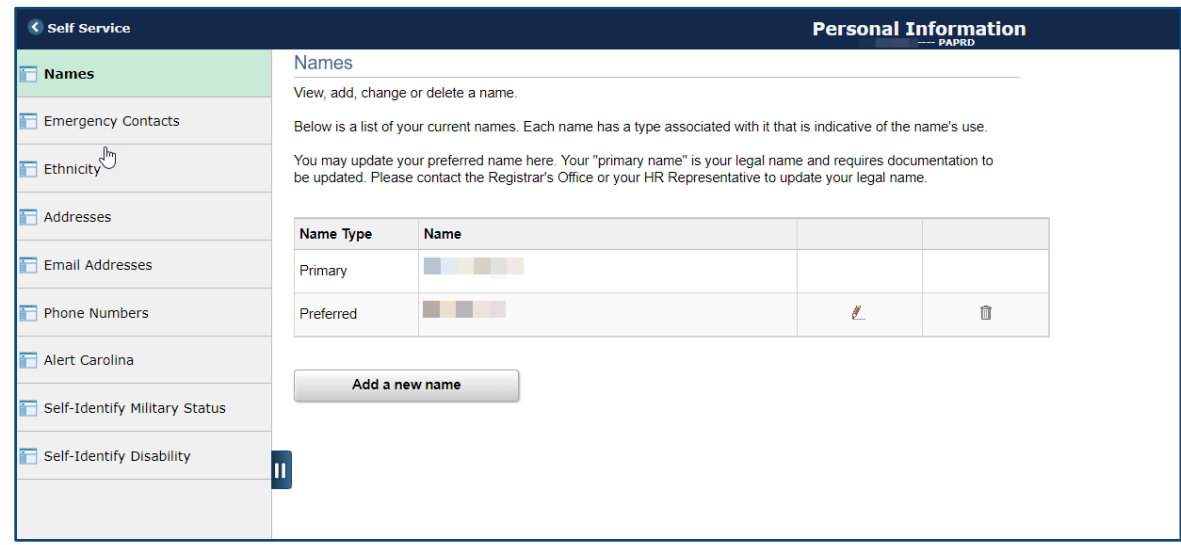

To add a new name, enter the necessary information and save your changes.

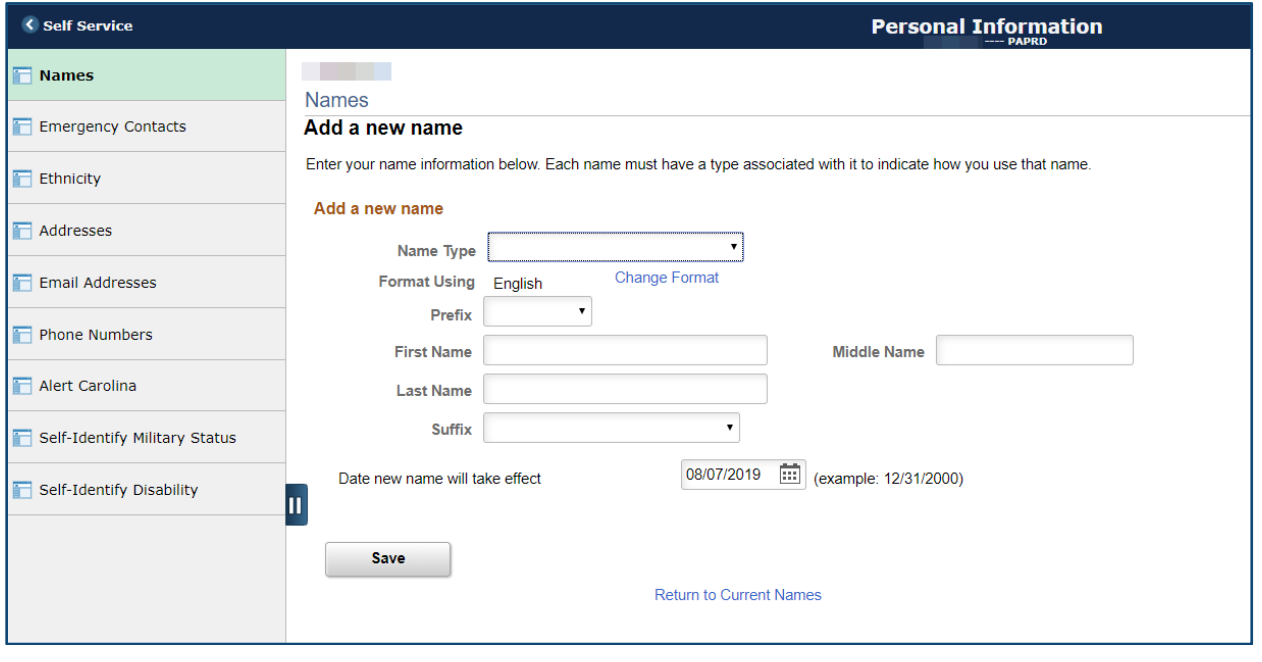

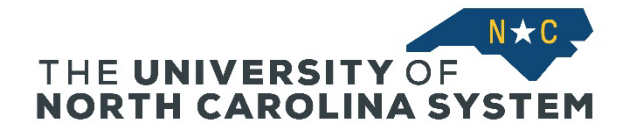

## **Step 5: Pronouns/Gender Identity**

If desired, enter the information requested and click Save. Providing this information is **voluntary**; the information will be stored only in ConnectCarolina and will not be visible to others.

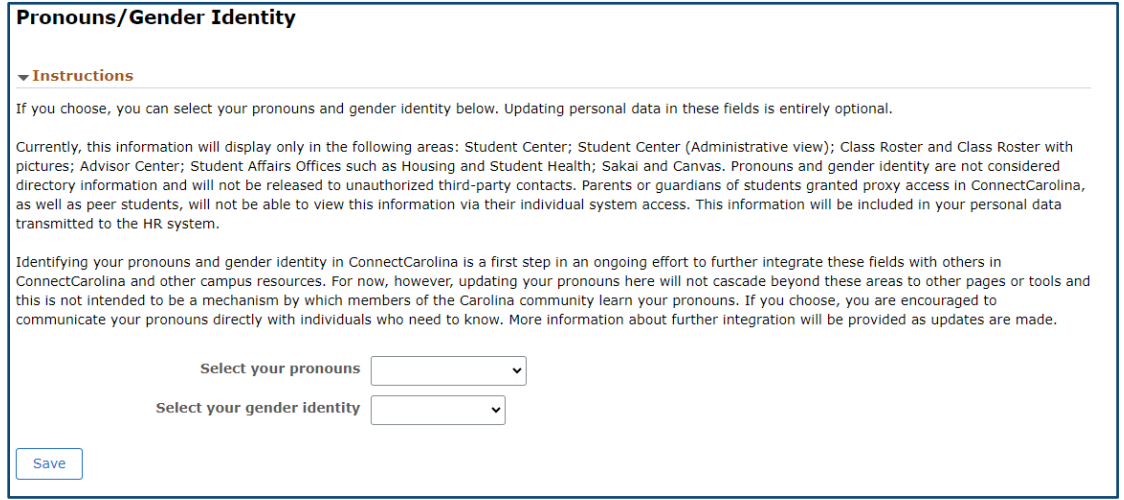

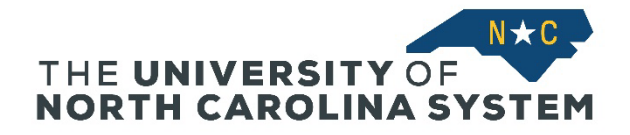

# **Step 6: Emergency Contacts**

View your Emergency Contacts. Edit or delete names and contact information as needed.

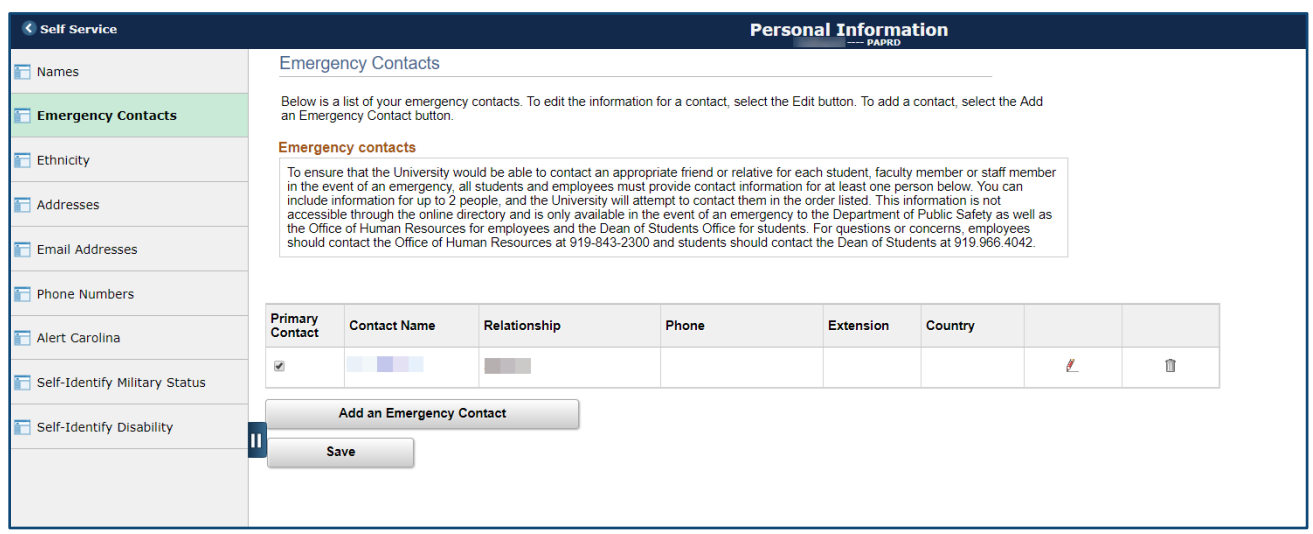

You can only have two emergency contacts in the system. If you have one contact listed, you will see the **Add an Emergency Contact** button.

To add an emergency contact, complete the required information.

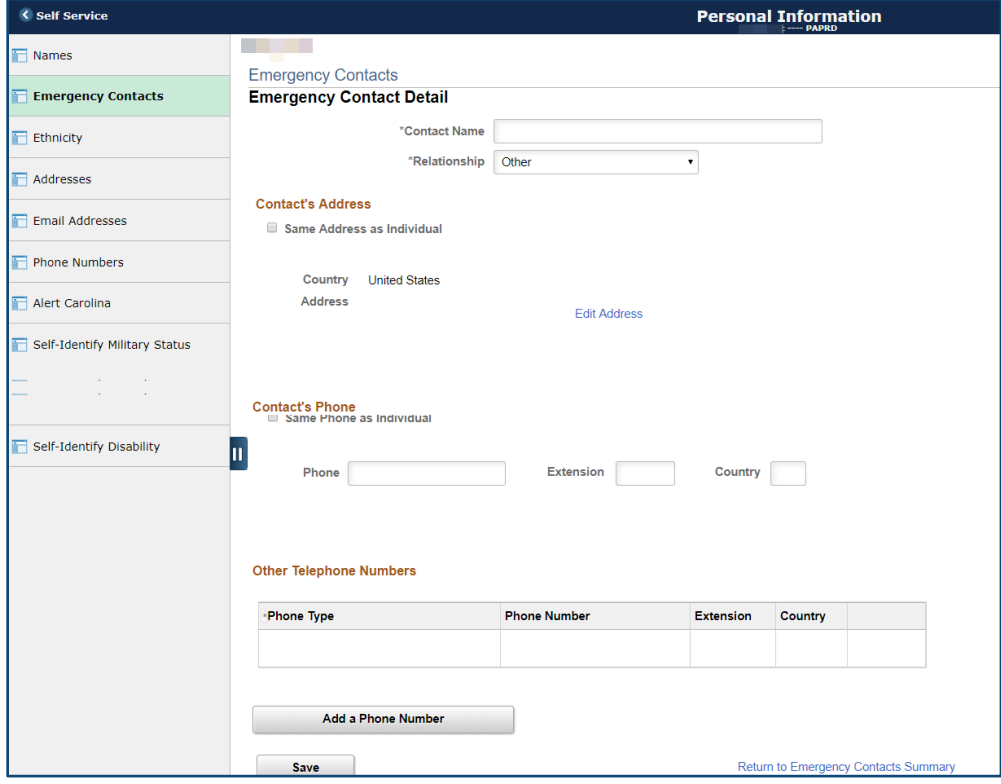

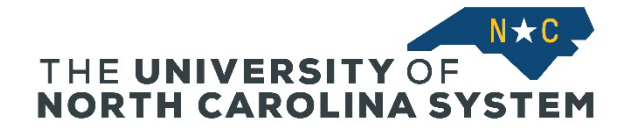

# **Step 7: Ethnicity**

View your reported ethnicity information.

**Note:** Identifying your ethnicity is **voluntary**; however, the UNC System must report aggregate information to federal and state officials, so correct information is important.

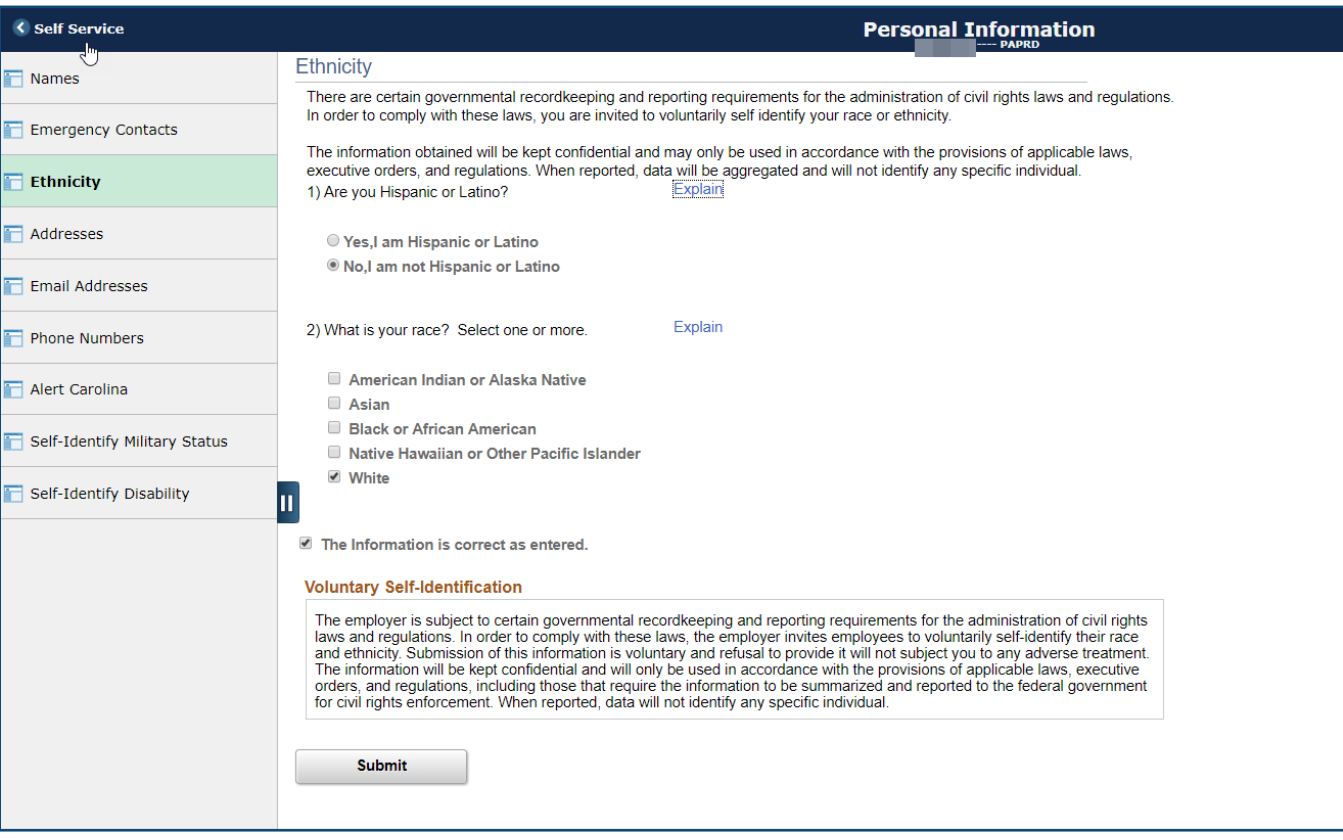

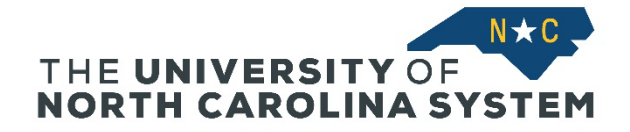

# **Step 8: Addresses**

Add or update your home and/or business address. Click **Add a new address** to add an address. Use the address guidelines below to update your business address/location correctly.

**Note:** It is essential that we have your current home address so we can provide it to our benefits and retirement providers.

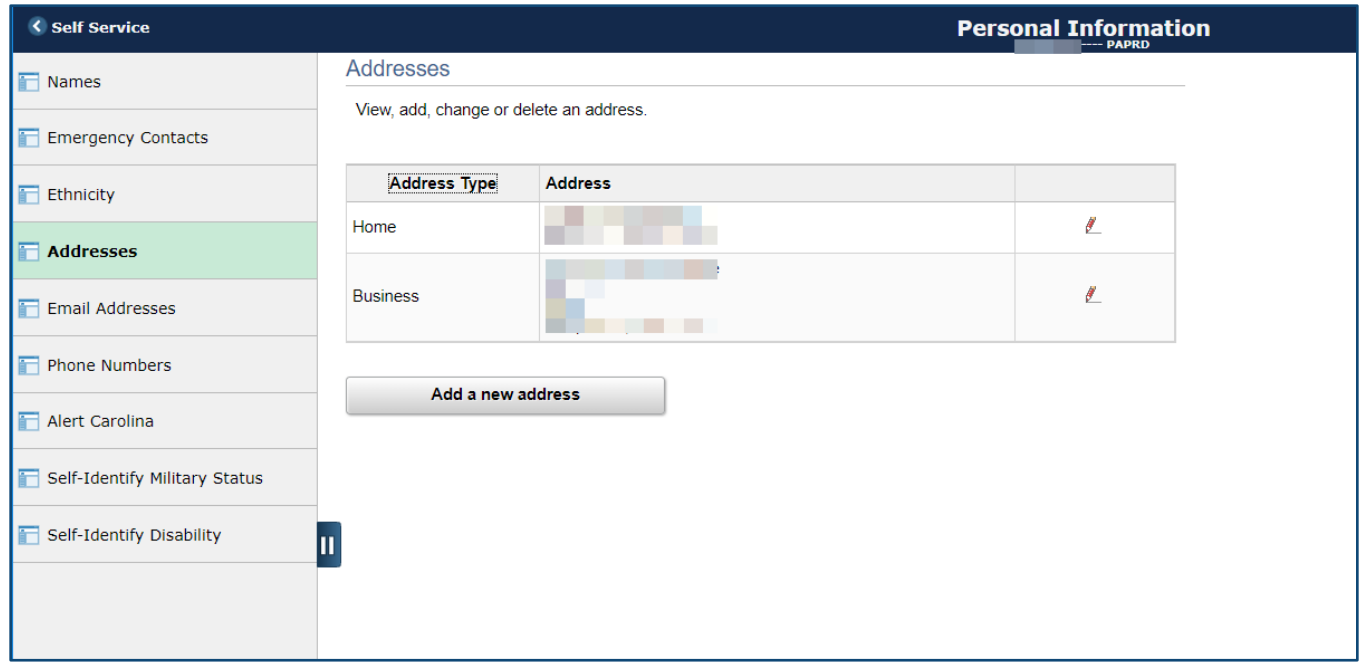

### System Office address guidelines:

### *The Dillon*

**City:** Raleigh **Address Line 1:** 223 S. West St. **Address Line 2:** Suite 1800 **Zip/Postal Code:** 27603

#### *Working Remotely\**

**Use The Dillon address** \*Use The Dillon's address; the directory is public so **do not** use your home address.

### *NCSEAA*

**City:** Raleigh **Address Line 1:** 3120 Poplarwood Court **Address Line 2:** NCSEAA **Zip/Postal Code:** 27604

#### *PBS North Carolina*

**City:** Research Triangle Park **Address Line 1:** 10 UNC-TV Drive **Address Line 2:** PBS NC **Zip/Postal Code:** 27709

### *Other Office Location*

**City:** [city] **Address Line 1:** [street address] **Address Line 2:** [building name] **Zip/Postal Code:** [zip code]

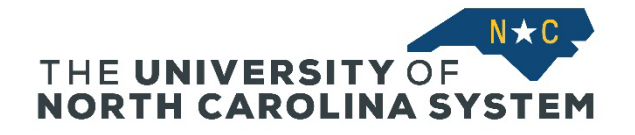

# **Step 9: Email Addresses**

Add or update your email address. Click **Add an Email Address** to add a new email.

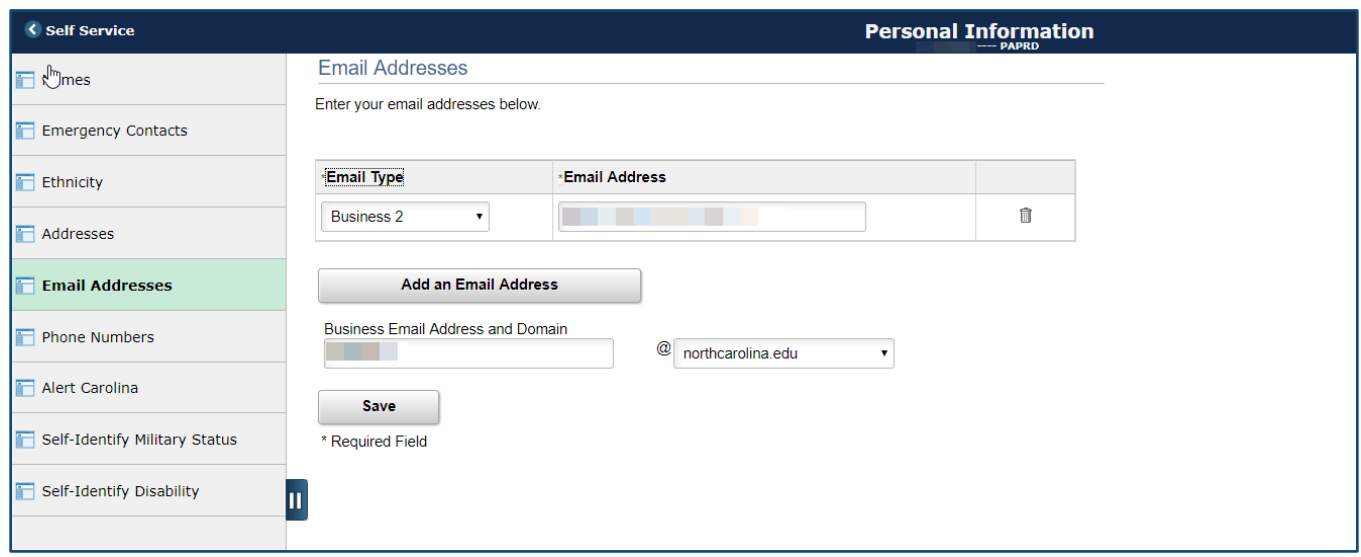

### **Step 10: Phone Numbers**

Add or update your business and personal phone numbers. We also strongly recommend that you complete the following fields:

- **Cellular** this is the phone type that allows you to receive important and timely text alerts specifically from the System Office.
- Alert this is the phone type that allows you to receive important and timely text alerts from WolfAlert, NC State's emergency message system.

Click **Add a Phone Number** to add a new phone number.

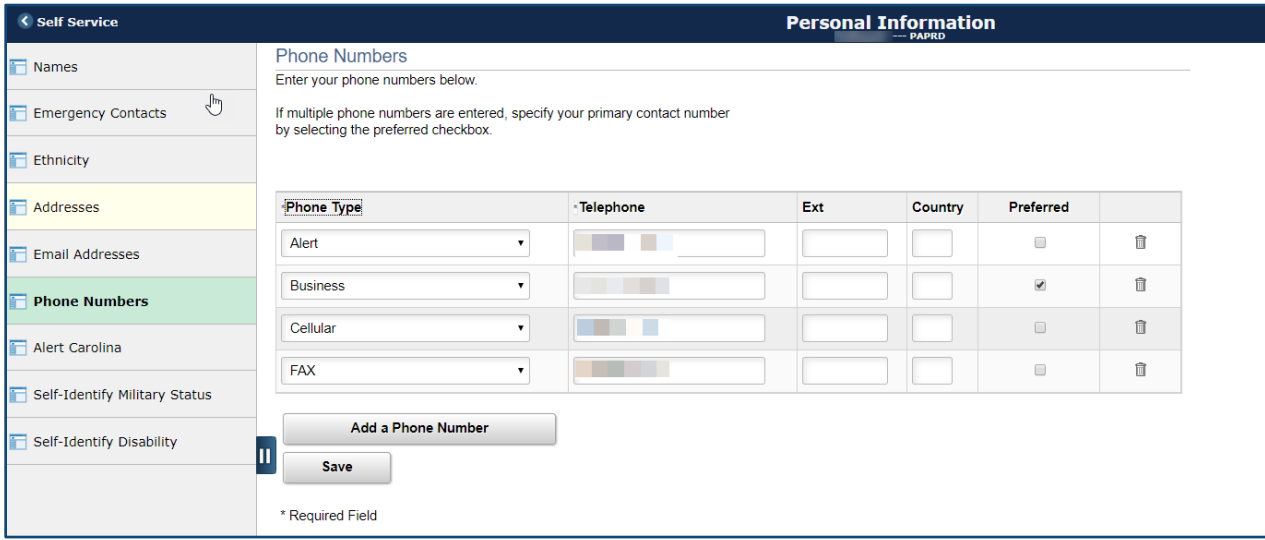

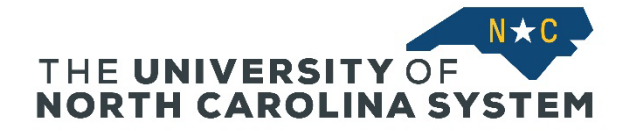

## **Step 11: Alert Carolina**

System Office staff are not automatically enrolled in Alert Carolina, the emergency message system at UNC-Chapel Hill. If desired, you can **opt in** to receive notifications from Alert Carolina by adding your cell phone number on the screen shown below.

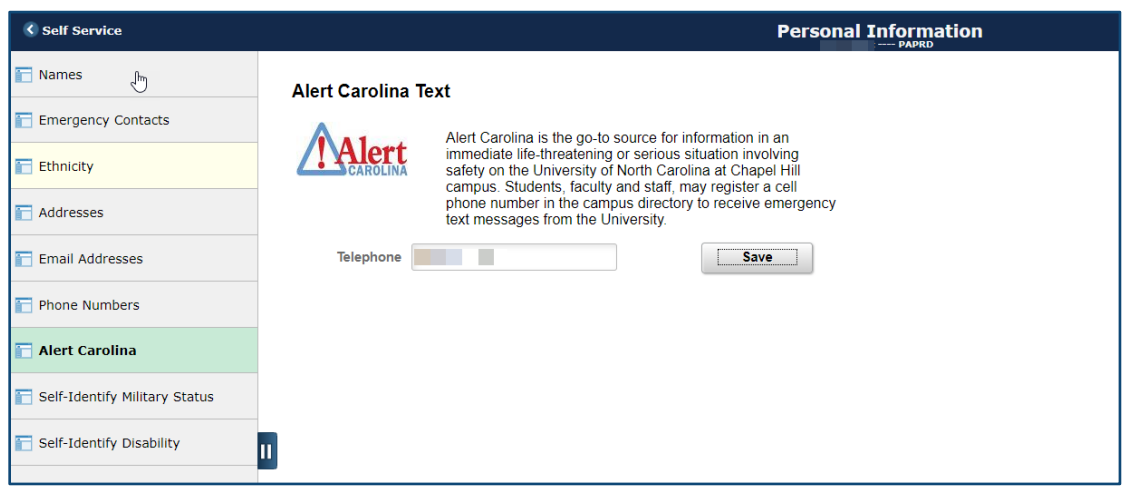

# **Step 12: Self-Identify Military Status**

Add or update your military status. Reporting your military status is **voluntary**; however, it is important for accurate Federal, State and System-wide reporting.

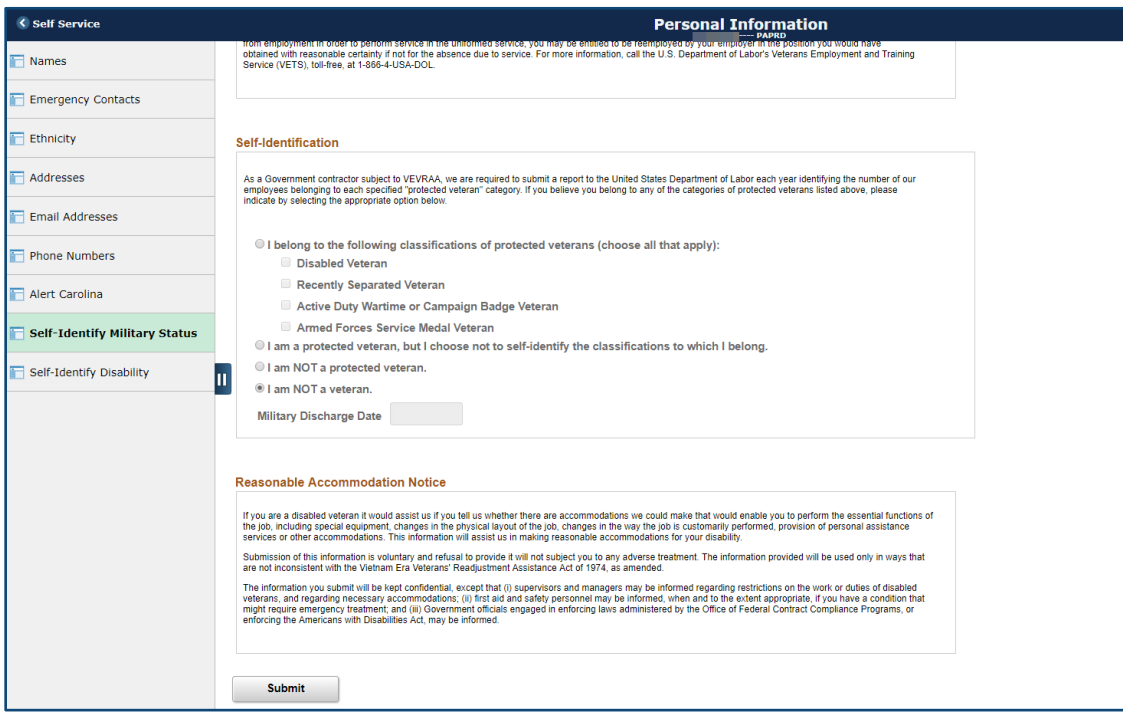

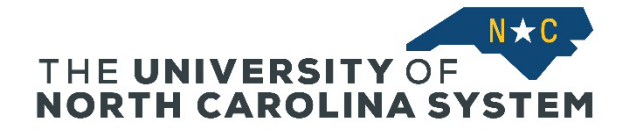

# **Step 13: Self-Identify Disability**

Add or update your disability status. You do not have to provide specifics regarding any disability. Reporting your disability status is **voluntary**; however, it is important for accurate Federal, State and System-wide reporting.

**Note:** After you click Submit, your information is saved to the system, but you will only see your name and the current date. If you return to this page later, your submission will not be displayed due to Federal regulations, although your responses will be saved in ConnectCarolina.

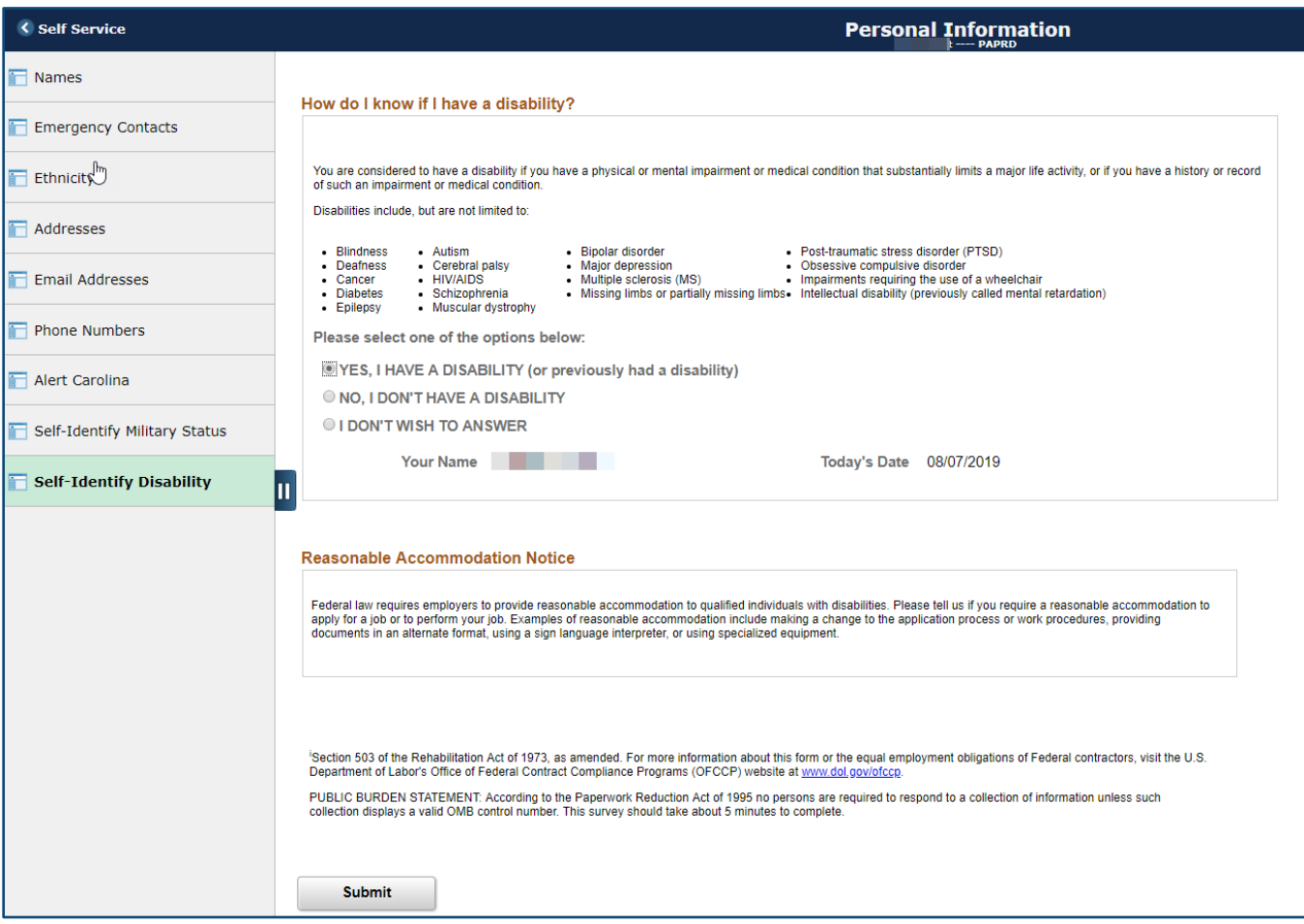